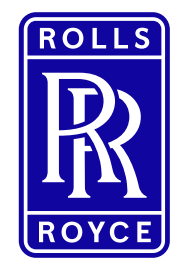

This information is provided by Rolls-Royce in good faith based upon the latest information available to it; no warranty or representation is given; no contractual or other binding commitment is implied.

Rolls-Royce content containing other parties data

Special Categories of Personal Data

| Not subject to Export Control 1 | Non-Confidential | ©2019 Rolls-Royce

# Add a New Supplier Contact to SAP Sourcing

Quick Reference Guide (QRG)

Author: Kristin Höhne

Issue 01 – 15th October 2019

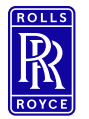

## **Icons Icons used in this QRG**

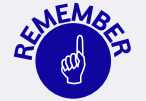

Paragraphs with this icon attached contain information that requires special focus and care taking.

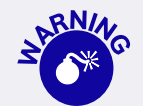

This icon indicates areas that may cause concern.

| Not subject to Export Control 2 | Non-Confidential | ©2019 Rolls-Royce

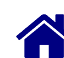

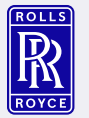

#### Standard Content ∩1 Overview

→ What do you need to know?

02 System Flow **→** What needs to be done?

 $03$  Support<br>  $\rightarrow$  Who can help?

O4 Change History **→** What has been changed?

| Not subject to Export Control 3 | Non-Confidential | ©2019 Rolls-Royce

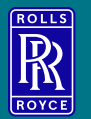

# **Overview**

<span id="page-3-0"></span>| Not subject to Export Control 4 | Non-Confidential | ©2019 Rolls-Royce

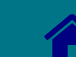

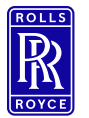

#### **General**

#### **Supplier Administrator**

This role is the administrator on supplier site for Exostar. This role might be split into **ORG Admin** and **Bundle Admin**. In case of such a split the steps "Create new user (ORG Admin) and "Approve new user" (Bundle Admin) is split between these two roles.

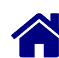

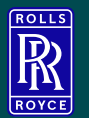

System Flow<br>
Step 1 - Create and approve new Exostar units (Step 2 - Complete Registration [New User]<br>
Step 3 - Request eSourcing access [New U Step 1 - Create and approve new Exostar user [Org Admin] Step 3 – Request eSourcing access [New User]

<span id="page-5-0"></span>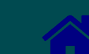

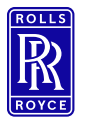

Login to Exostar

## Step 1 - Create and approve new Exostar user 1/10

Go to **Exostar** and then MAG Login:

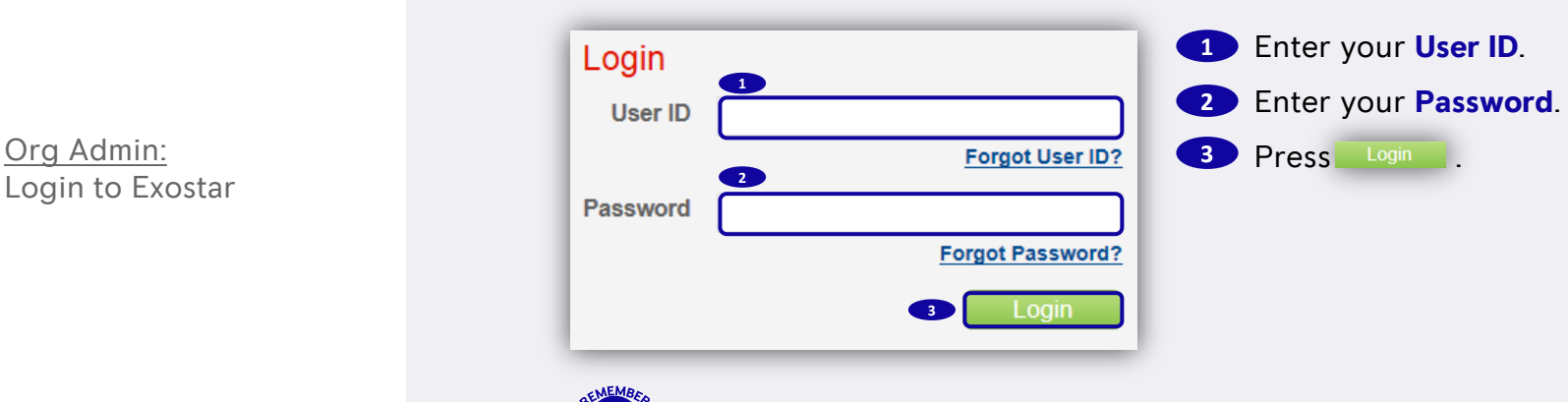

**In the set of the set of the set of the set of the set of the set of the set of the set of the set of the set o** 

<span id="page-6-0"></span>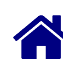

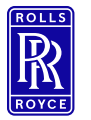

Org Admin: Create New User 1/3

## Step 1 - Create and approve new Exostar user 2/10

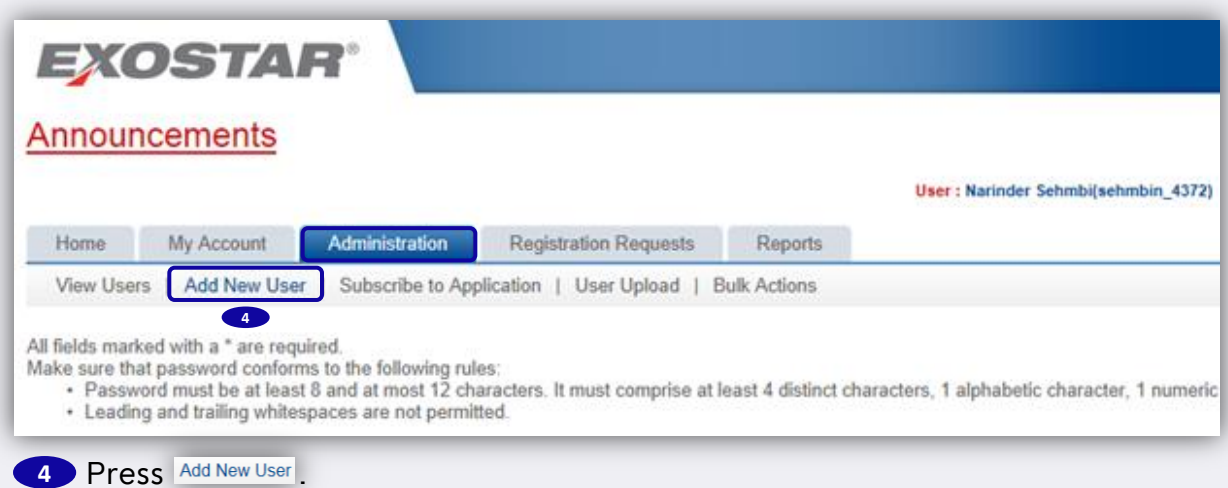

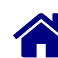

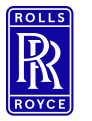

Org Admin: Create New User 2/3

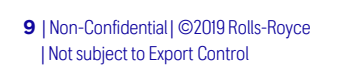

## Step 1 - Create and approve new Exostar user 3/10

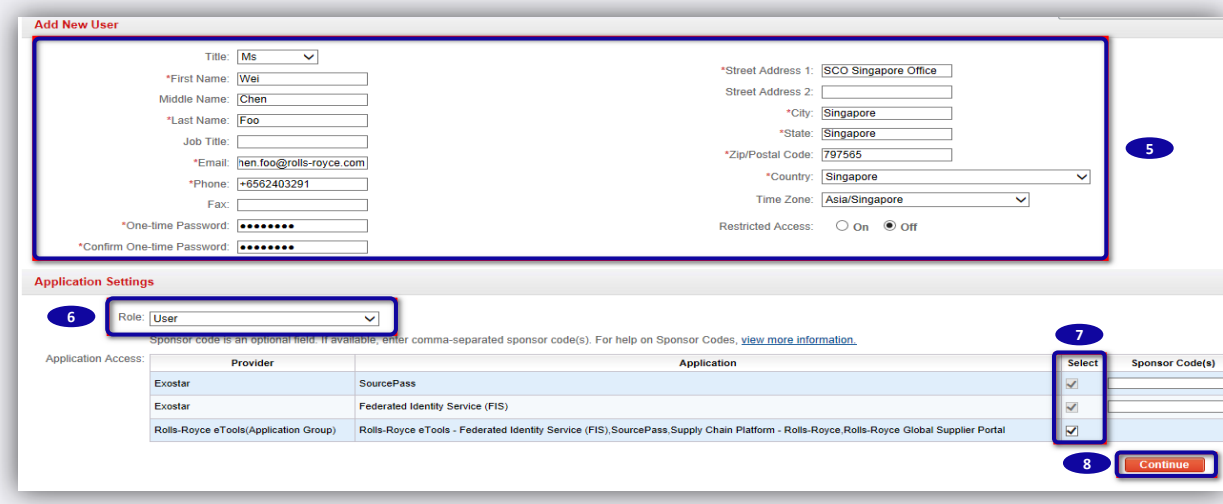

#### **5** Enter all required User Information.

#### **6** Select **User** as Role.

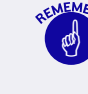

 The org admin can assign appropriate role from drop down list. The role of a new admin can also be created. It is recommended that there should be at least 2 admins.

#### Select all the **checkboxes**. **7**

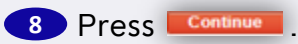

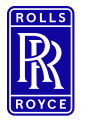

Org Admin: Create New User 3/3

#### | Not subject to Export Control 10 | Non-Confidential | ©2019 Rolls-Royce

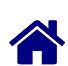

Step 1 - Create and approve new Exostar user 4/10

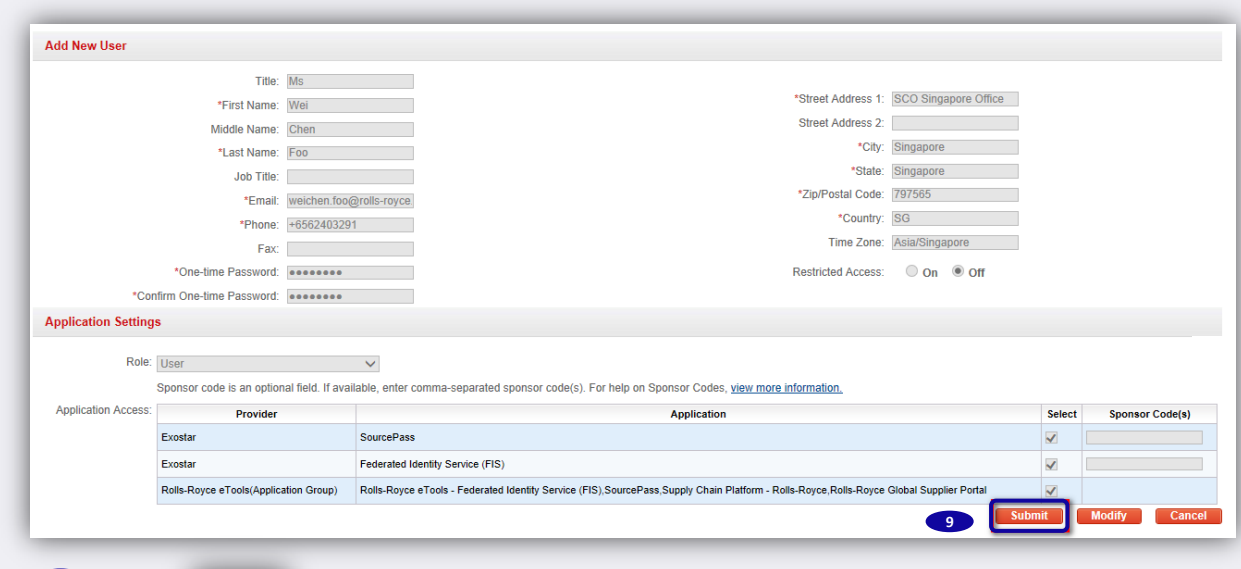

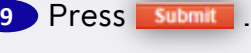

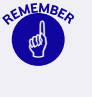

 An automatically generated email will be sent to the new user to perform the First Time Login.

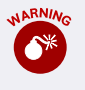

**C**<sup>\*</sup> Please let the user know what One-time password you defined (see above).

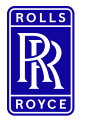

Org Admin: Approve New User 1/2

## Step 1 - Create and approve new Exostar user 5/10

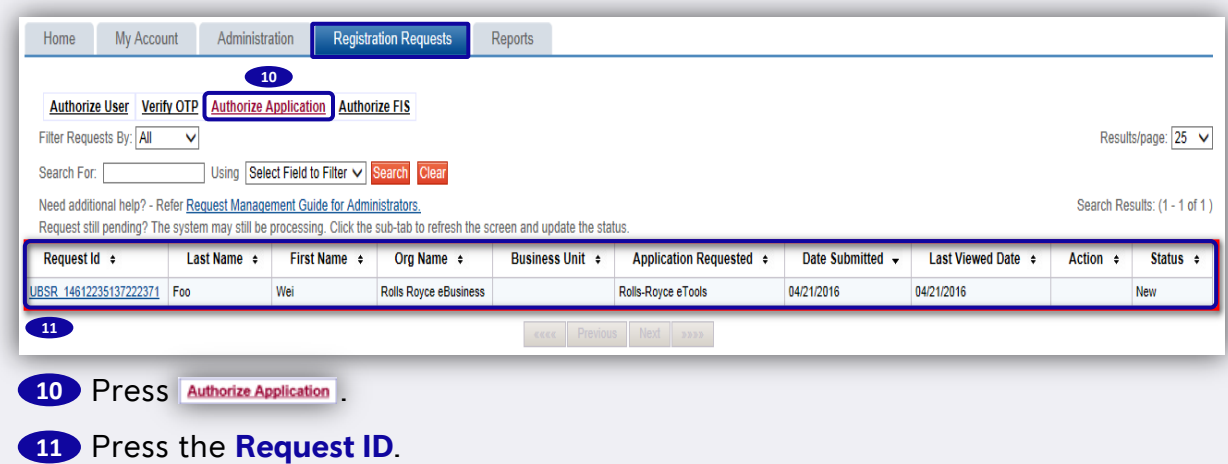

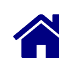

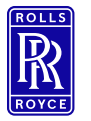

Org Admin: Approve New User 2/2

## Step 1 - Create and approve new Exostar user 6/10

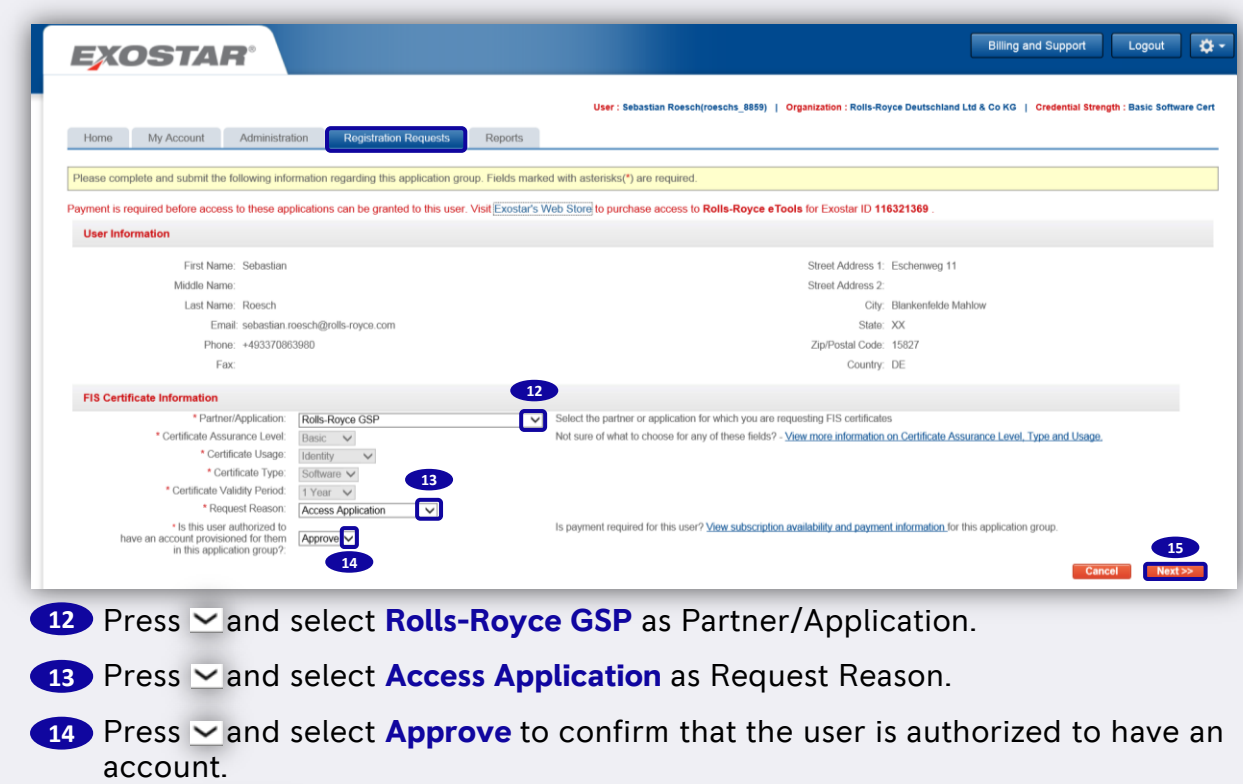

**15** Press **MOXED** 

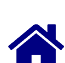

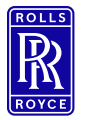

Org Admin: Optional: Purchase Subscription for New User 1/4

## Step 1 - Create and approve new Exostar user 7/10

My Account Administration **Registration Requests** 

Please complete and submit the following information regarding this application group. Fields **16** sterisks(\*) are required

#### Payment is required before access to these applications can be granted to this user. \ purchase access to Rolls-Royce eTools for Exostar ID 116321369

Reports

If case a subscription has not been purchased for the new user yet, press **16 Exostar's Web Store COMplete step ... to ....** 

#### **Rolls-Royce eTools Subscription**

The eTools application group is for Rolls-Royce suppliers and is for a one-year subscription term. This subscription includes access to the Rolls-Royce Global Supplier Portal, Rolls-Royce Supply Chain Platform (SCP-RR), SourcePass, and a Basic Level of Assurance (BLOA) digital certificate (if necessary). Each organization must maintain a minimum of two (2) subscriptions. We are unable to provide order refunds or support order transfers for this product so please confirm your requirements prior to placing your order. For more information on the Rolls-Royce Global Supplier Program please click here.

#### Follow the steps below to purchase:

- . Select an Exostar ID. A list of current assigned and unassigned subscriptions will be displayed. You may use this list to determine how many additional eTools subscriptions to purchase
- . eTools Subscriptions in MAG will be assigned to users on a first-come, first-serve basis.
- . Click 'Add to Cart'. You will be redirected to the checkout page.

#### **Current Subscriptions**

Home

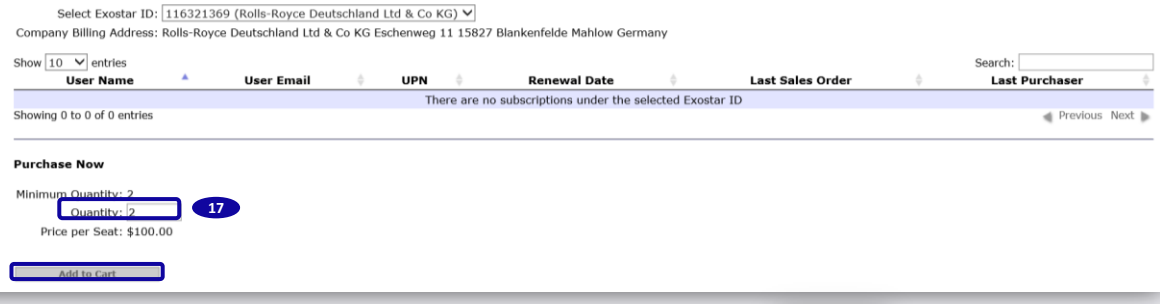

17 Enter the **quantity** of subscriptions and then press **Add to Cart** 

Each organization must maintain a minimum of two (2) subscriptions.

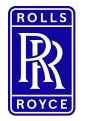

Org Admin: Optional: Purchase Subscription for New User 2/4

## Step 1 - Create and approve new Exostar user 8/10

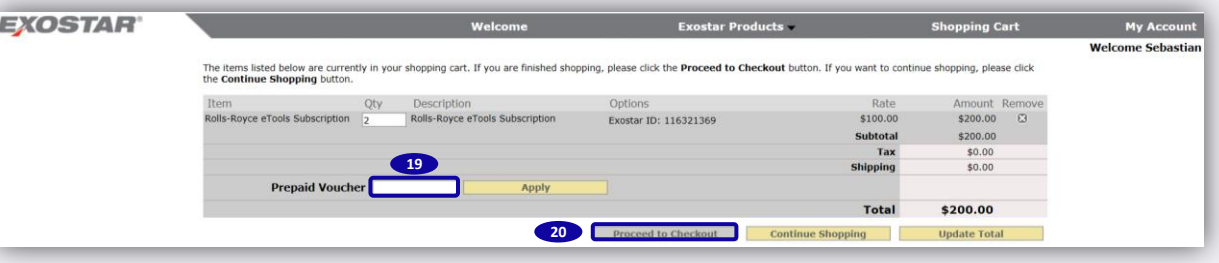

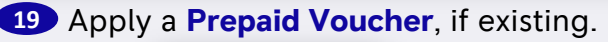

**20** Press Proceed to Checkout and follow the checkout process.

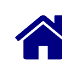

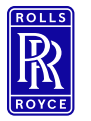

Org Admin: Optional: Purchase Subscription for New User 3/4

| Not subject to Export Control

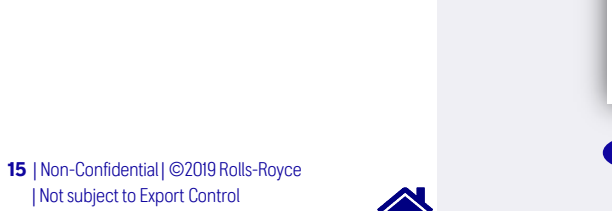

## Step 1 - Create and approve new Exostar user 9/10

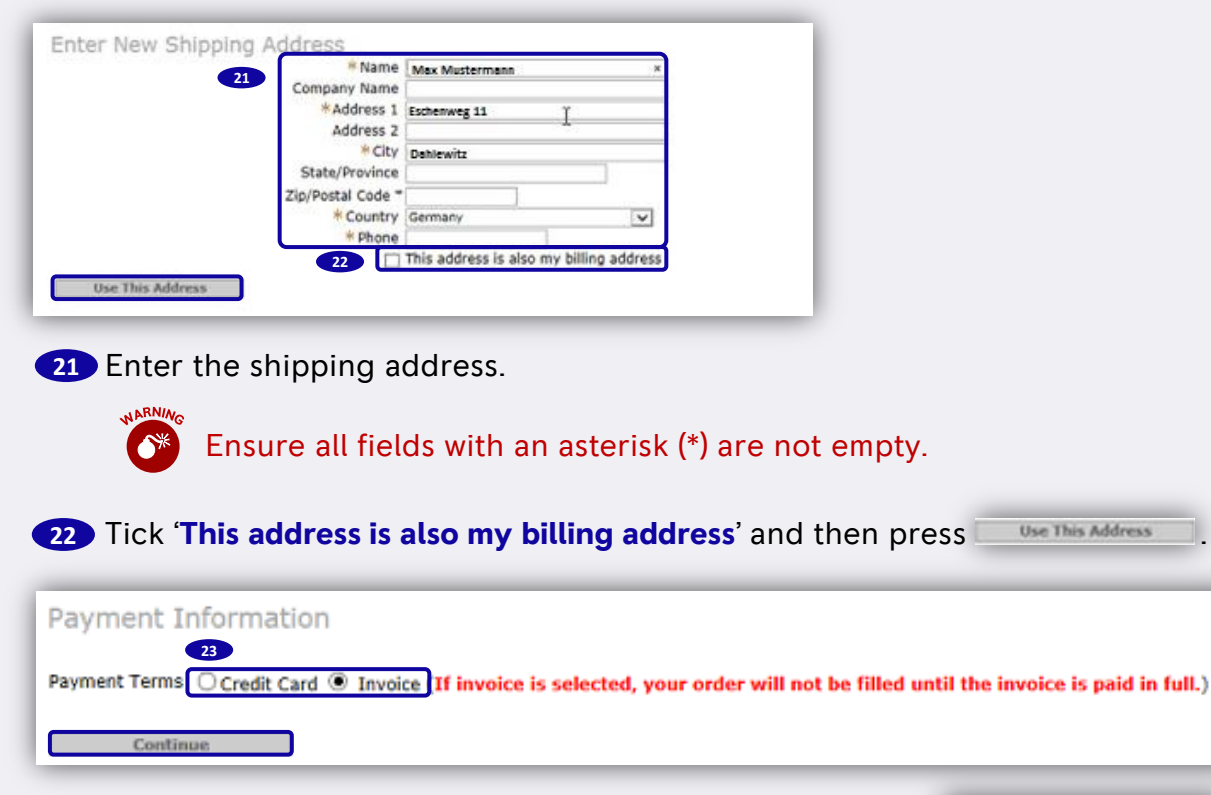

23 Select the **payment method** as applicable and then press **Continue** .

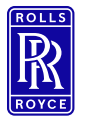

Org Admin: Optional: Purchase Subscription for New User 4/4

Step 1 - Create and approve new Exostar user 10/10

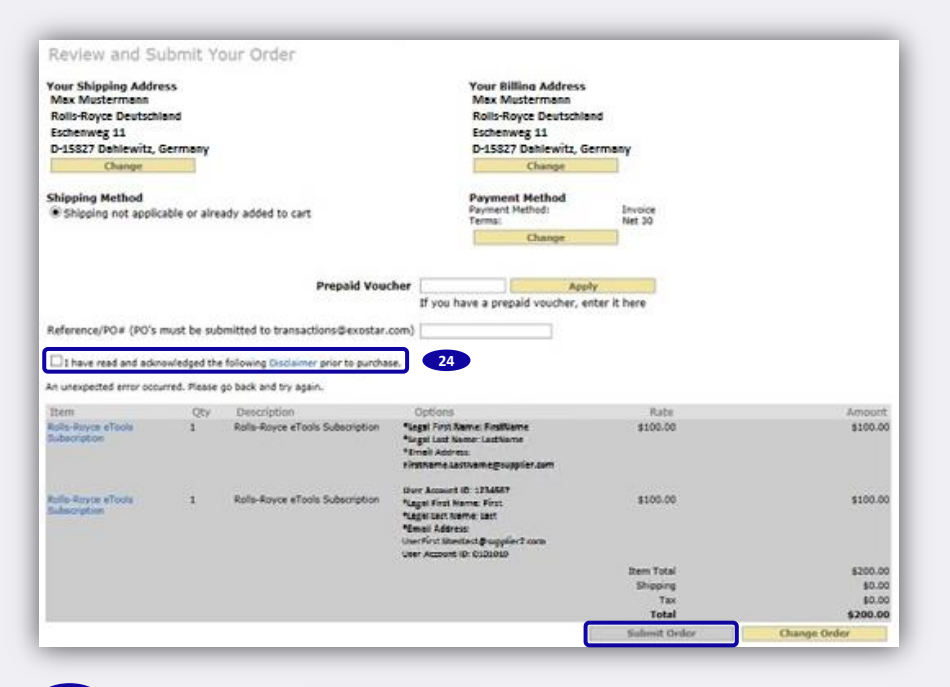

**24** Tick '**I have read and acknowledged the Disclaimer prior to purchase**' and then press **solent Onder** 

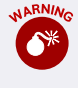

**If using a credit card to pay for renewals, renewal dates are updated** within 24 hours. If selecting the invoice option, payment must be received and processed before the subscription renewal is updated.

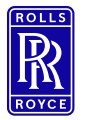

New User: First Time Login 1/2

<span id="page-16-0"></span>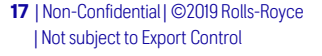

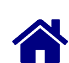

Step 2 – Complete Registration 1/4

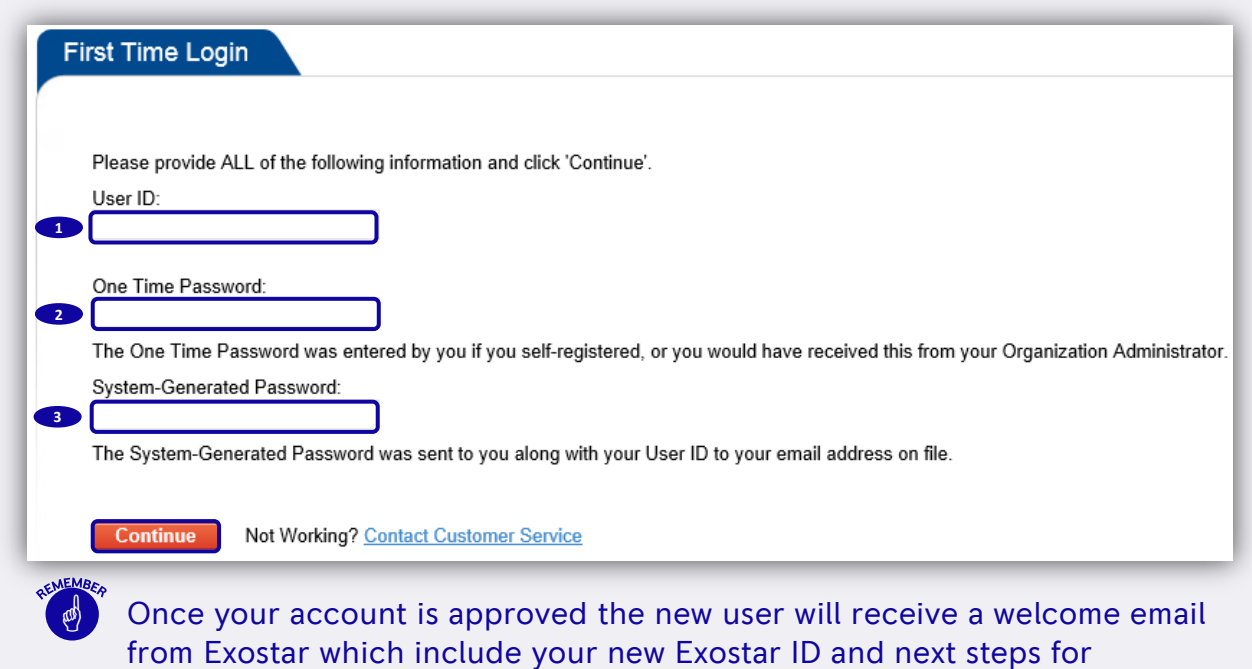

completing the onboarding process. Follow the instruction and link within the email.

**1** Enter **User ID** (see welcome email)

Enter **One Time Password** (provided by Org Admin) **2**

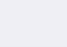

**3** Enter System-Generated Password (see welcome email) and press **Continue 1** 

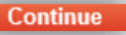

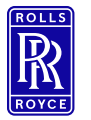

New User: First Time Login 2/2

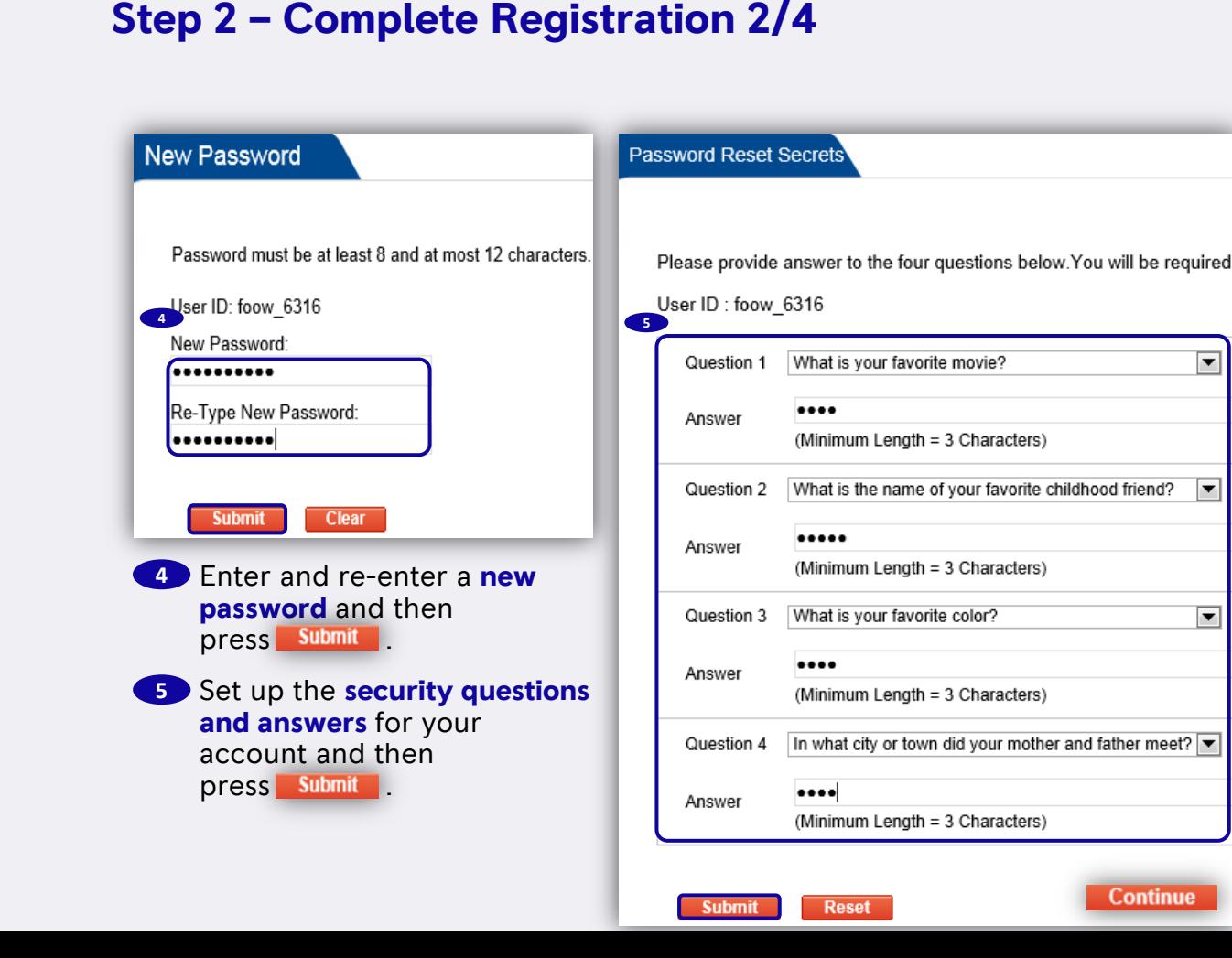

 $\overline{\phantom{0}}$ 

▼

▼

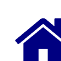

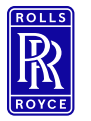

New User: Download FIS Certificate 1/2

## Step 2 – Complete Registration 3/4

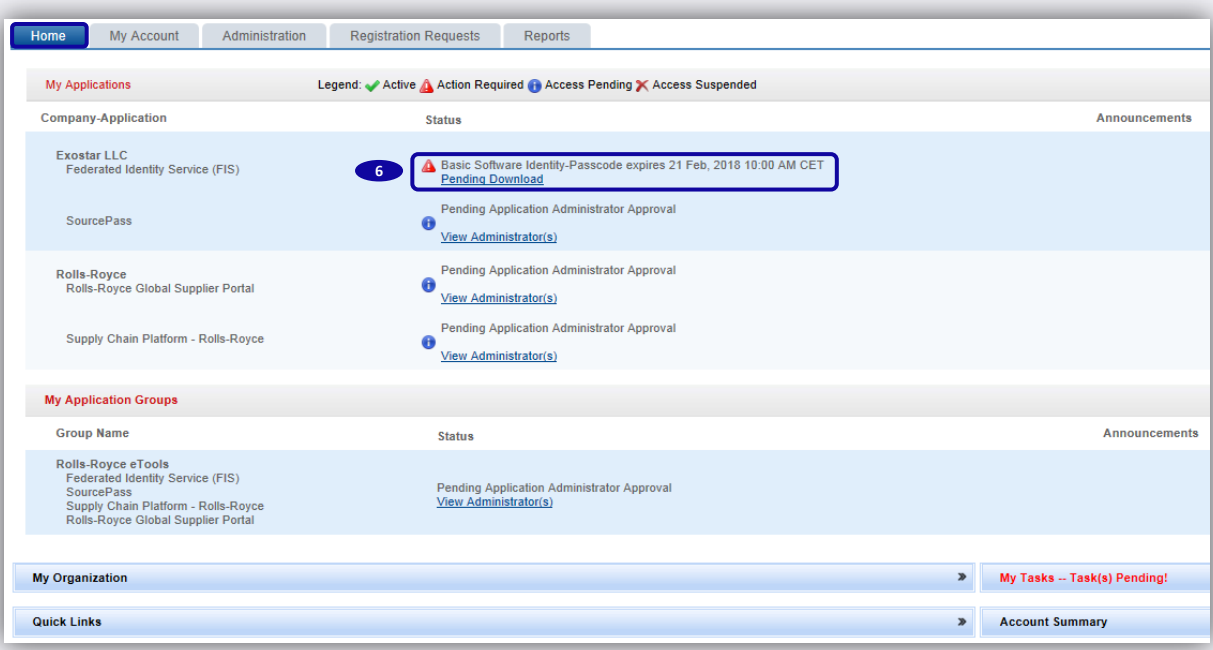

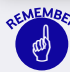

**6**

 The status of the certificate will change to Pending Download once the admin has approved. At the same time an email will be sent from Exostar to the user with the passcode to download the FIS Certification.

#### | Not subject to Export Control Press **Pending Download** 19 | Non-Confidential | ©2019 Rolls-Royce

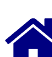

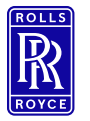

New User: Download FIS Certificate 2/2

## Step 2 – Complete Registration 4/4

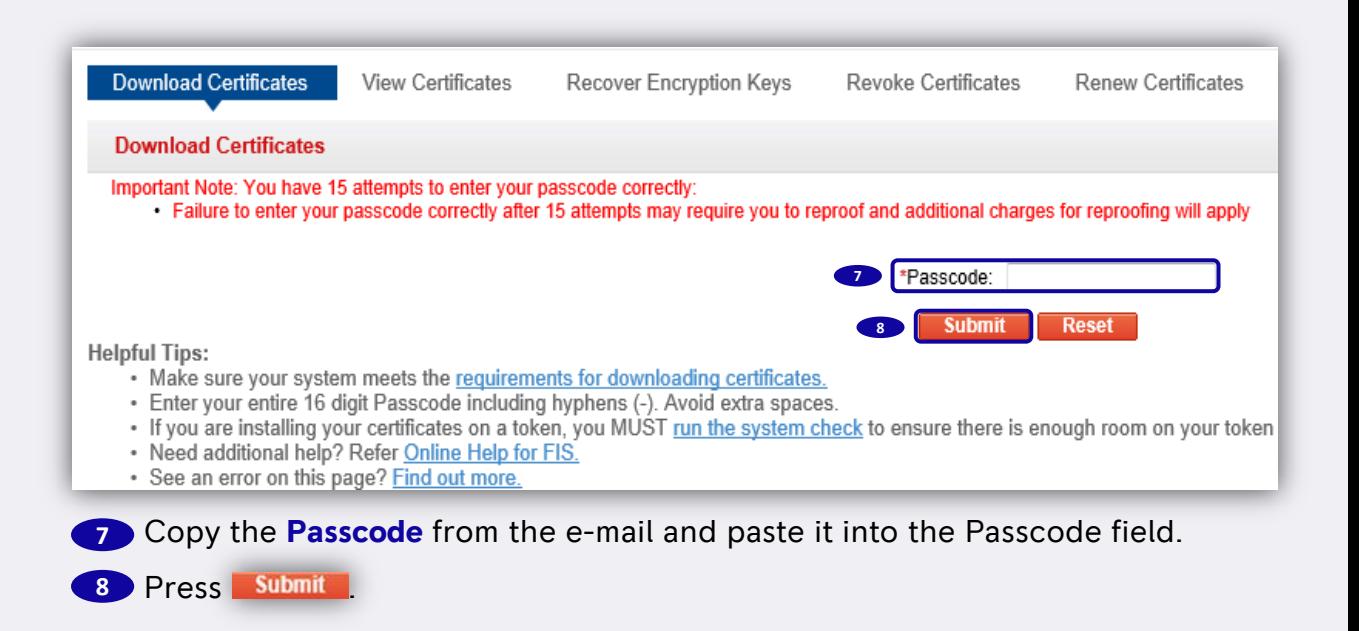

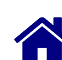

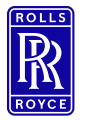

New User: Open Access Request Form

#### <span id="page-20-0"></span>| Not subject to Export Control 21 | Non-Confidential | ©2019 Rolls-Royce

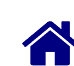

## Step 3 – Request eSourcing access 1/2

Navigate to the [Global Supplier Portal a](https://suppliers.rolls-royce.com/GSPWeb/appmanager/gsp/guest)nd login

#### Home Useful links Supplier search Supplier documents

#### **General links**

**About Global Supplier Portal** Rolls-Royce home GSP support - internal users Getting access to the GSP **Supplier Code of Conduct** 

#### **eFAIRs**

Sign on to eFairs eFairs instructions Getting access to eFairs

#### **Terms of Business US Government Flow Downs**

#### eSourcing

Sign on to SAP Sourcing International 1 Sign on to SAP Sourcing U.S. Server Request access to eSourcing

#### **Supplier news**

**Headline Date** 29 Aug 2013 Welcome to the new look Rolls-Royce **Global Supplier Portal** 

#### See all news

#### **Notices to supplier**

Title Date **Num** 01 Nov 2017 NTS416 Assent Compliance Inc.-**Materials Declaration** 01 Nov 2017 NTS415 2018 REACH Registration 겨 퀝 26 Oct 2017 NTS414 V2500 - Requirements for **Concessions and Deviation Permits** 20 Oct 2017 NTS413 Impact of Kobe Steel selfdeclaration of the Overwriting of the Inspection Reports for **Delivered Parts** 

See all notices

1 Open Access Request Form in MS Excel.

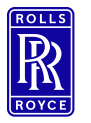

New User: Fill out Access Request Form

## Step 3 – Request eSourcing access 2/2

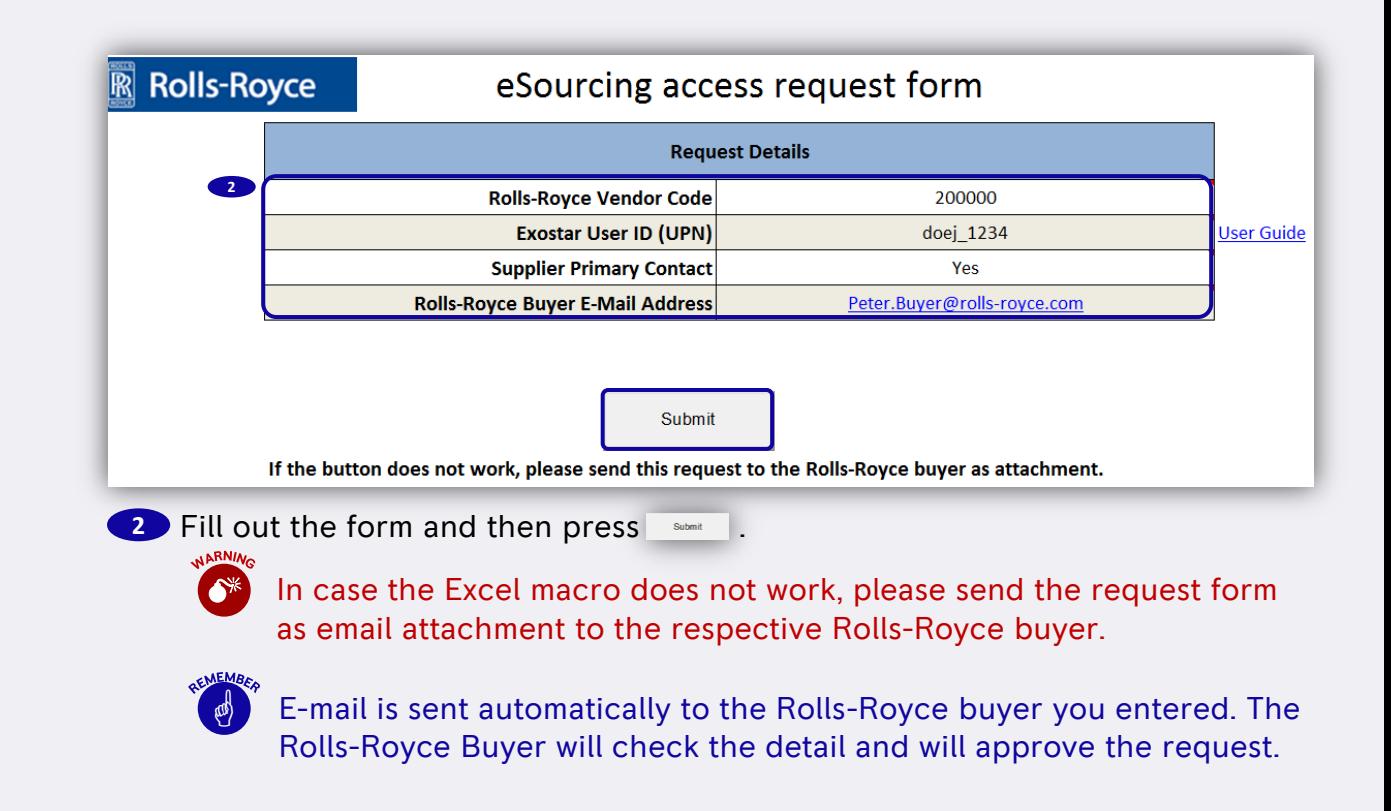

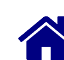

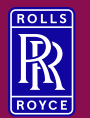

## **Support**

Please find Exostar/ GSP/ SAP Sourcing guidance documents (Supplier Documents  $\rightarrow$  Supplier Training  $\rightarrow$  eSourcing guidance)

Please contact the Exostar support [http://www.myexostar.com/Online-](http://www.myexostar.com/Online-Support/)[Support/](http://www.myexostar.com/Online-Support/) in the following cases:

- Exostar login issues
- Exostar registration issues
- FIS certificate issues
- Link to SAP Sourcing missing (Exostar to resolve certificate issues)

Please contact the Rolls-Royce support [RR helpdesk \(](https://suppliers.rolls-royce.com/GSPWeb/appmanager/gsp/guest?sabre/default.html)Supplier Documents  $\rightarrow$  Help) in the following cases:

- SAP Sourcing issues
- SAP Sourcing login issues

<span id="page-22-0"></span>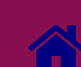

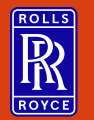

 $\begin{picture}(180,10) \put(0,0){\line(1,0){10}} \put(15,0){\line(1,0){10}} \put(15,0){\line(1,0){10}} \put(15,0){\line(1,0){10}} \put(15,0){\line(1,0){10}} \put(15,0){\line(1,0){10}} \put(15,0){\line(1,0){10}} \put(15,0){\line(1,0){10}} \put(15,0){\line(1,0){10}} \put(15,0){\line(1,0){10}} \put(15,0){\line(1,0){10}} \put(15,0){\line($ 

# Change History

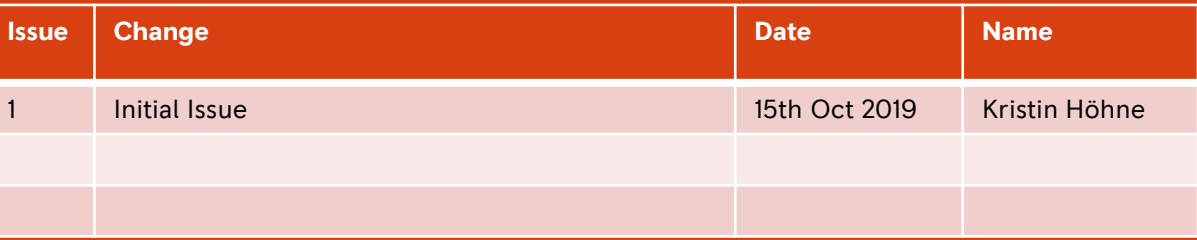

<span id="page-23-0"></span>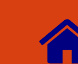